2020.12.21

## <CXファイルエクスプローラのインストール>

ファイルの入出力を行うために、「CXファイルエクスプローラ」をインストールする必要があります。 Google Play (Playストア) から「CXファイルエクスプローラ (CX File Explorer) 」をインストールしま す。

アクセス許可のダイアログが表示された場合は、「許可」を選択します。

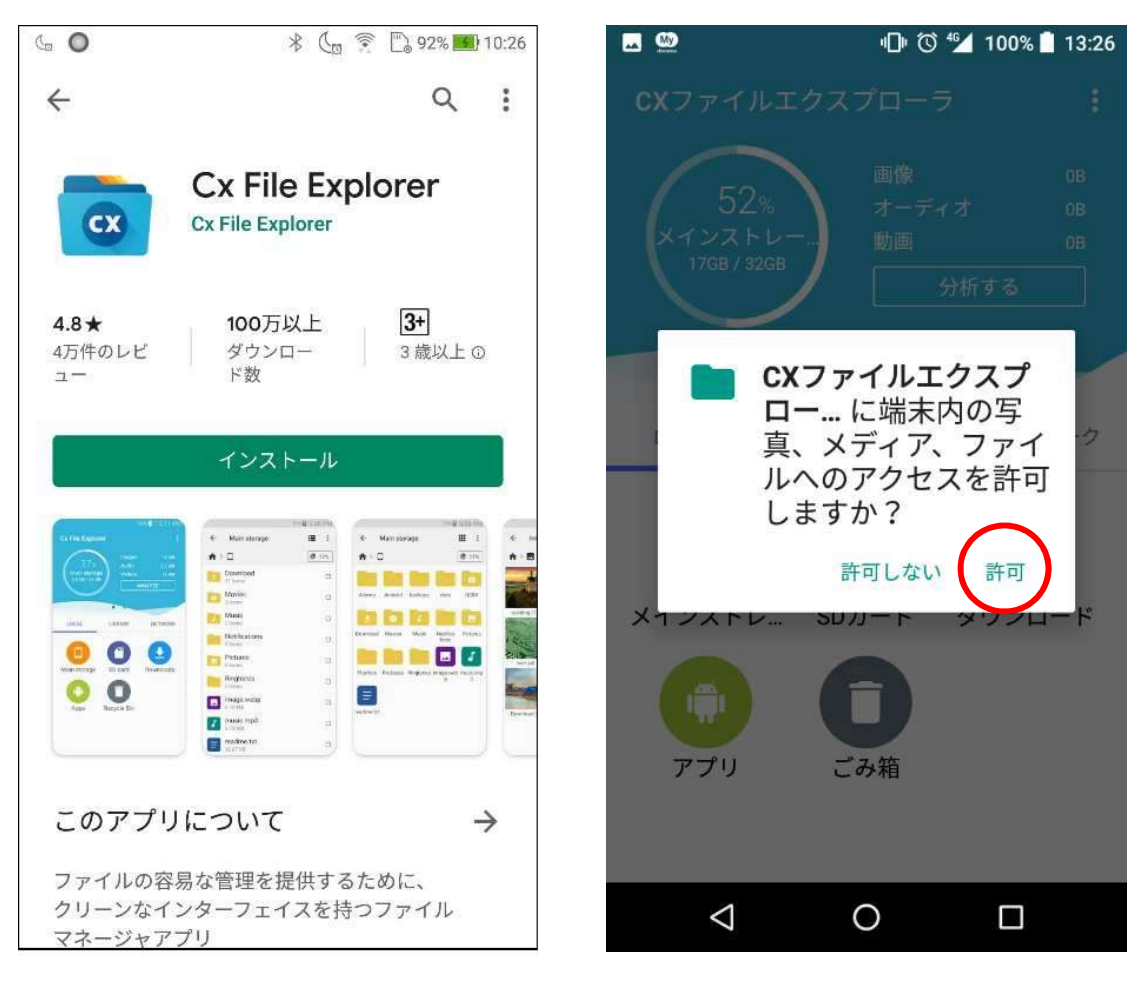

## <ファイルの入力>

- ① 「CXファイルエクスプローラ」を起動して、「メインストレージ」のアイコンをタップします。
- ② ファイルとフォルダの一覧が表示されるので、読み込みたい座標ファイルの右にあるチェックボックスをチ ェックします。

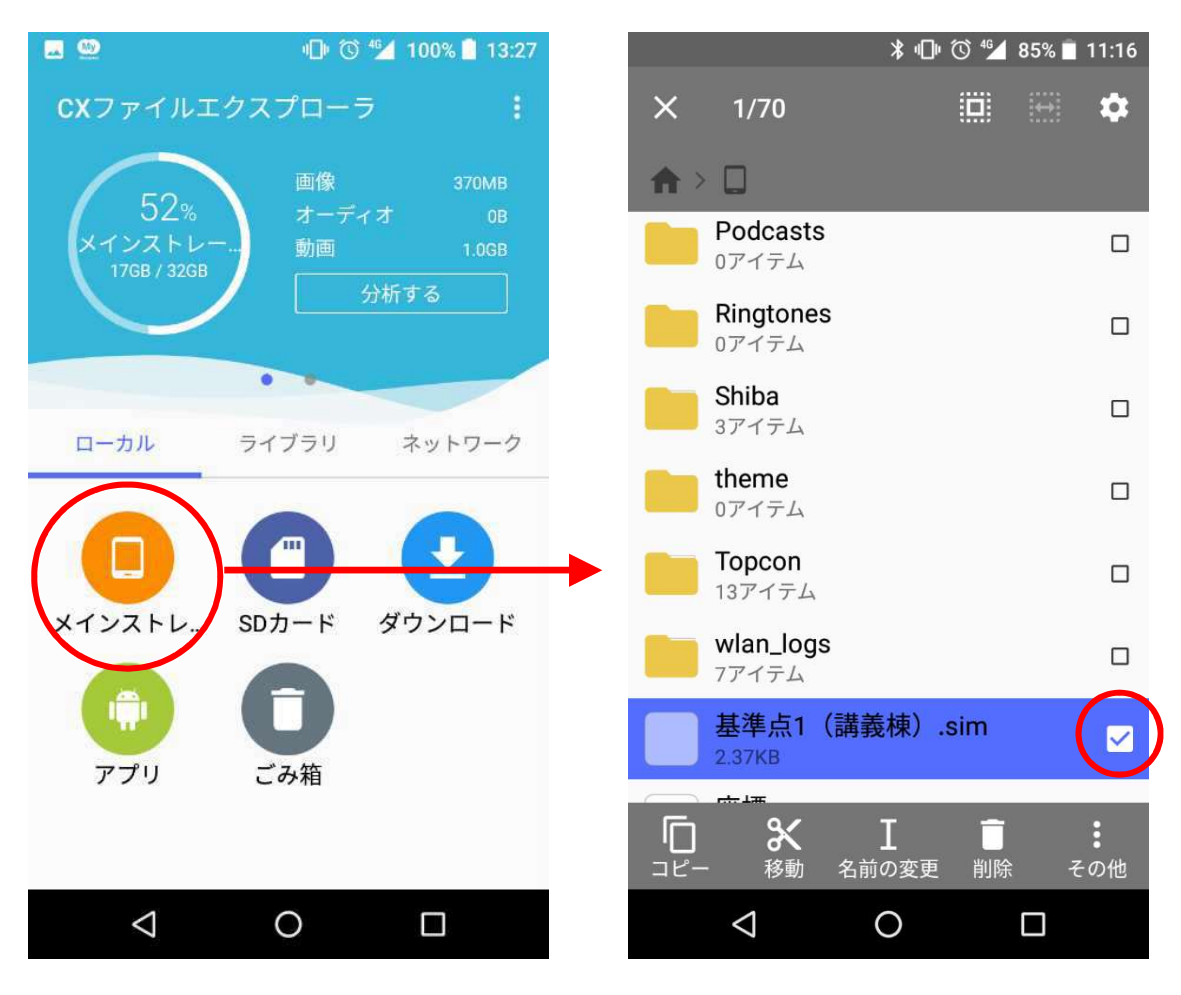

- ③ 画面右下の「その他」をタップし、メニューから「アプリで開く」をタップします。
- ④ <アプリで開く>画面から「TopLayout」にチェックをして、画面右下の「常時」をタップします。
- ⑤ TopLayoutが起動して、座標ファイルの選択が可能となります。
- ※ 今回のケースではSIMAファイルを「常時」で開いたので、次回からは上述②でSIMAファイルの 右のチェックボックスをチェックするのでなく、直接ファイル名をタップすれば自動でTopLayout が起動します。CSVファイルについても同様で、一度上述の手順を行えば次回からは直接ファイ ル名をタップするだけでTopLayoutが起動します。

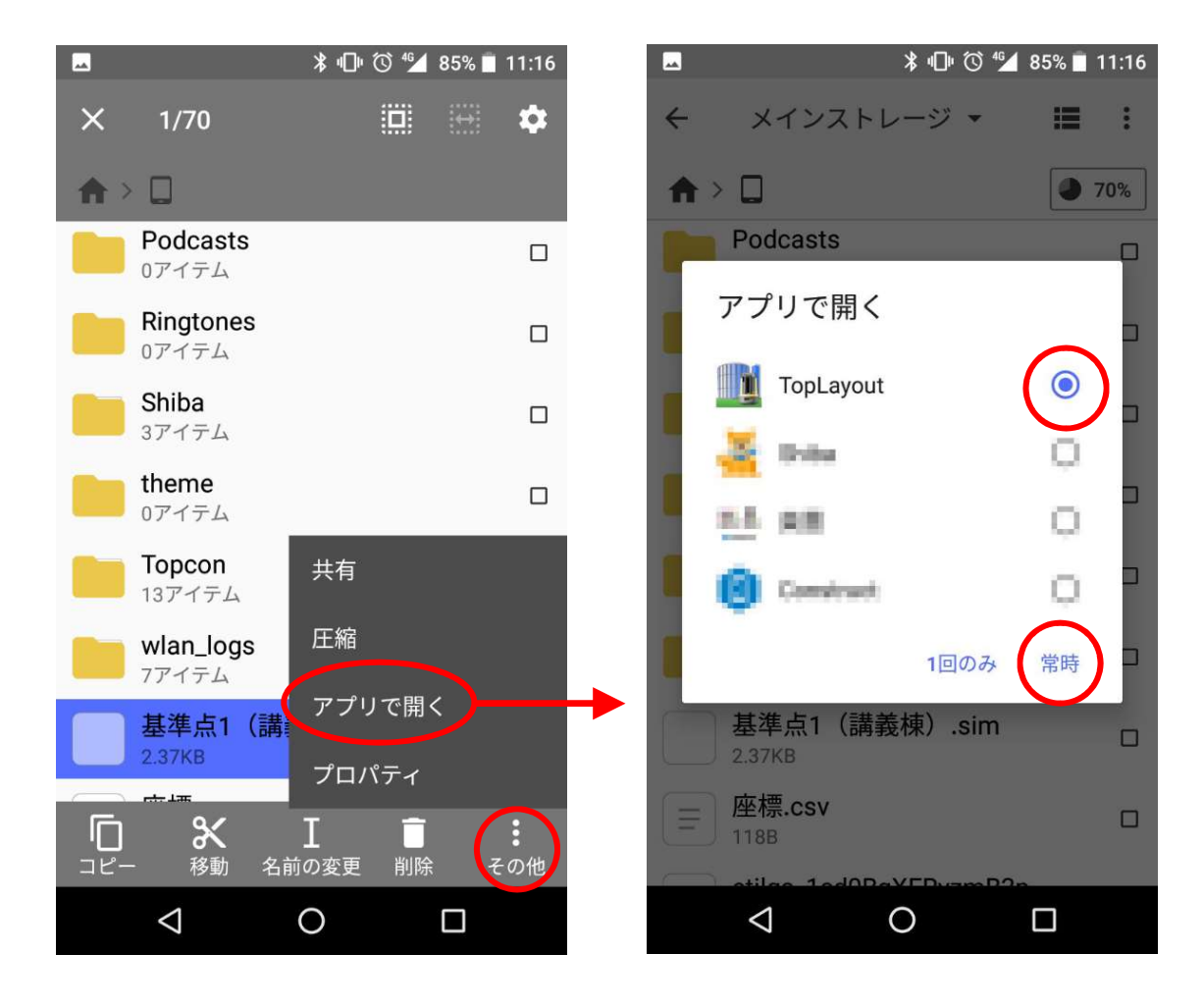

## <ファイルの出力>

- ① TopLayoutでファイル出力をおこなうと、<出力するファイルタイプを選択してください>画面が開き ます。「CXファイルエクスプローラ」を選択して、画面右下の「常時」をタップします。
- ② 「CXファイルエクスプローラ」が起動するので、「メインストレージ」のアイコンをタップします。
- ※ 一度「常時」で「CXファイルエクスプローラ」を起動すると、次回からはファイル出力の際は自動で 「CXファイルエクスプローラ」が起動します。

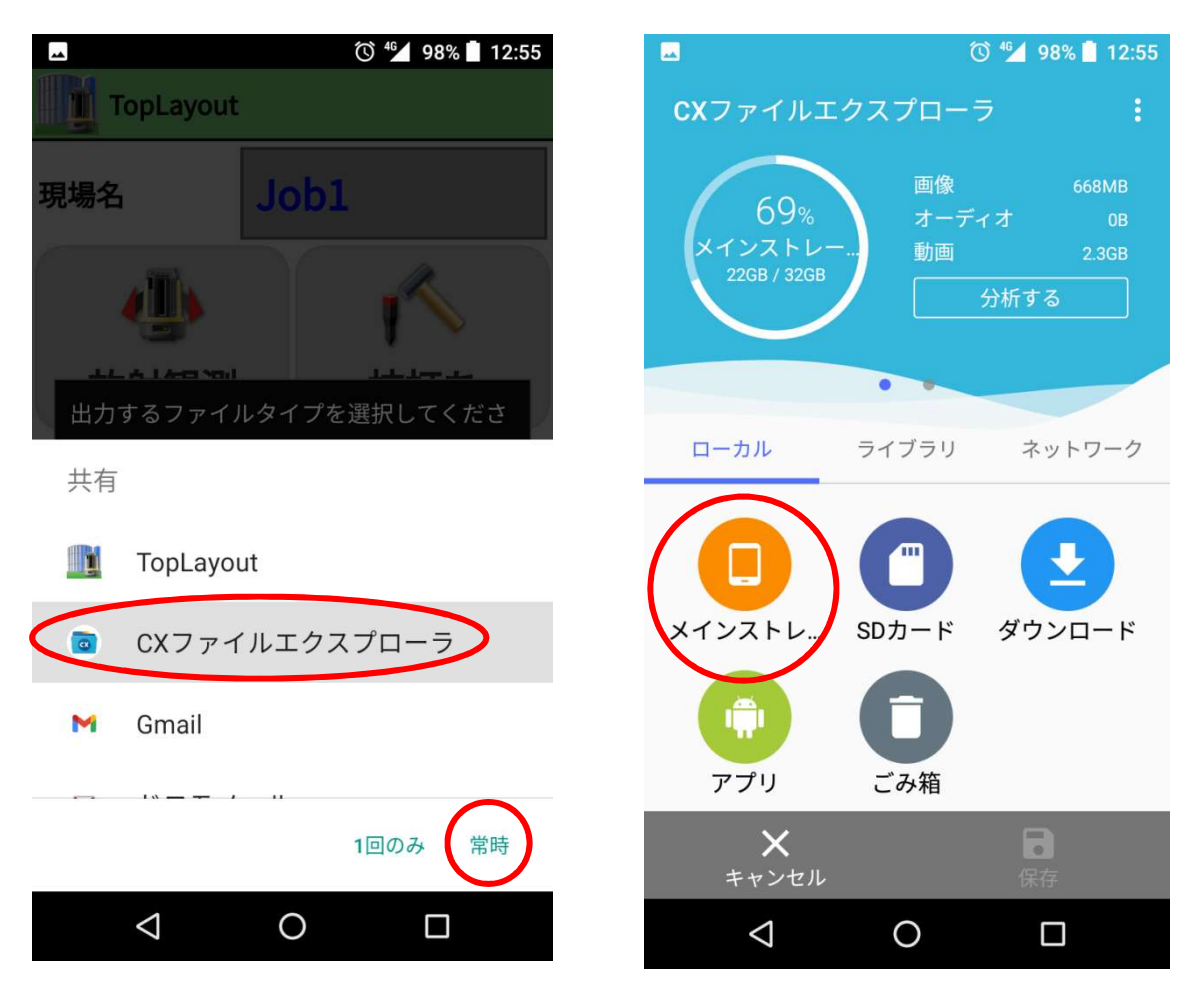

画面右下の「保存」をタップします。

画面下部にメッセージが表示されるとファイル出力完了です。TopLayoutに切り替えてください。

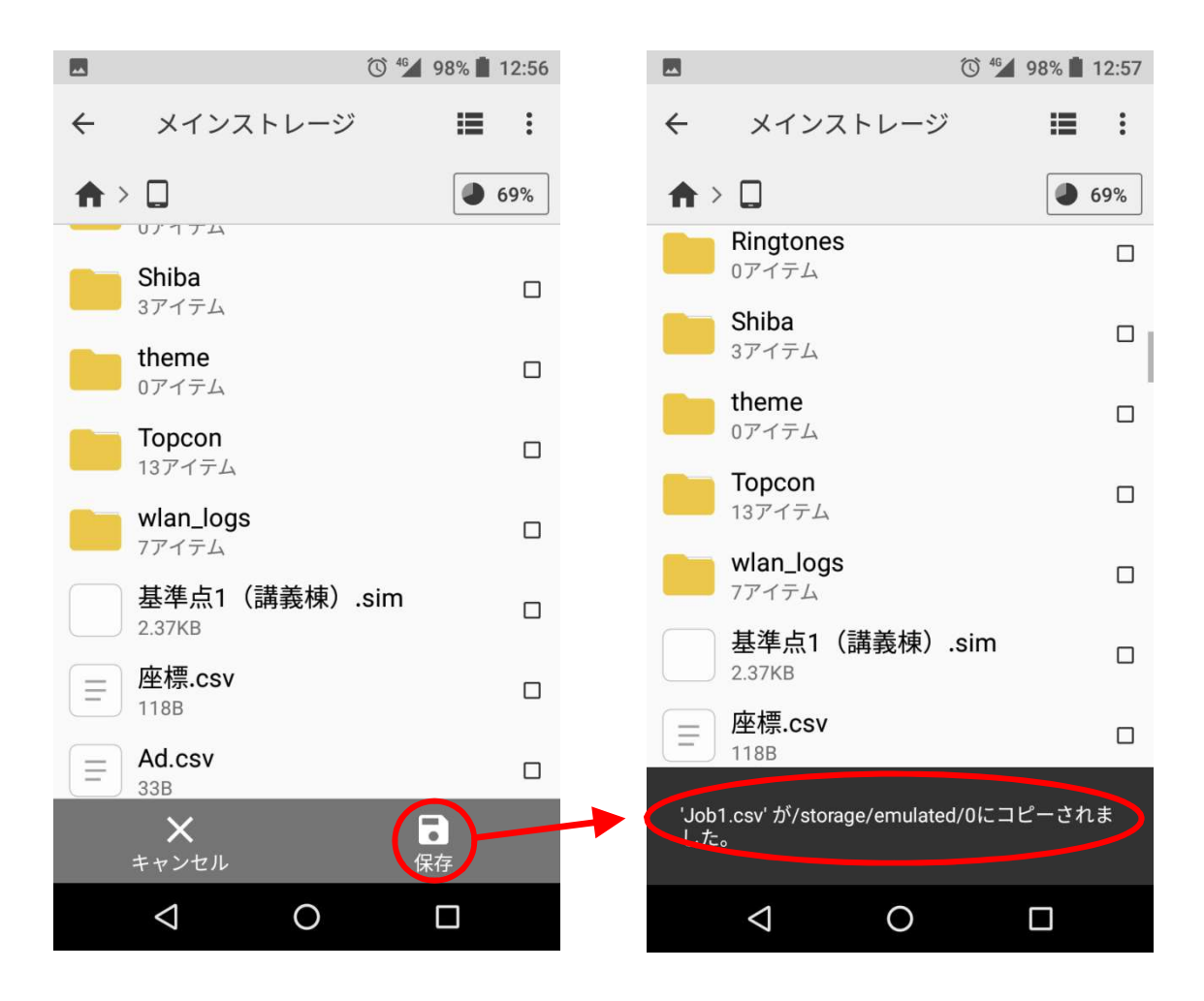